## How do I access e-Learning?

If you have an expired competency, you can search the Catalogue for training that will deliver this competency on completion. If this is a Learning Certification, you must first subscribe to the certification and then enrol in the applicable course thereafter.

This functionality can be accessed from the My ESR Dashboard for users of the Employee Self Service and Employee Self Service (Limited Access) URP's.

- Log in to ESR
- In your My ESR Dashboard, you will find a number of portlets providing easy access to key information and direct links, as well as a sidebar navigation pane with links to all areas within Self Service. The Header bar contains a Notifications icon, which will display a count of open ESR notifications.

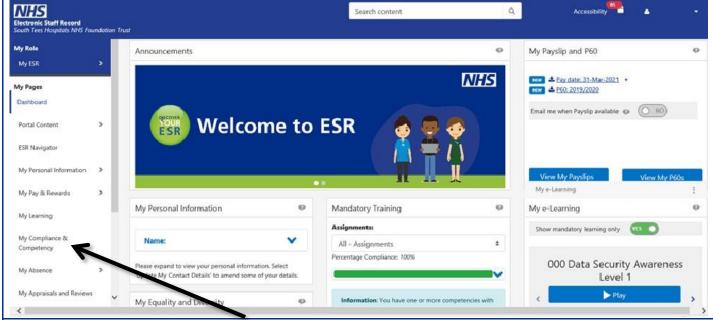

On the sidebar to the left, choose My Compliance and Competency.

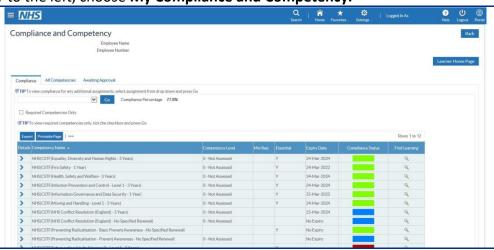

Your Compliance and Competence page should like the above.

• From the table of competences listed, choose the **magnifying glass** beside the ones you need to complete. To understand what each colour means, select **Show Key**, which explains the colour coding system.

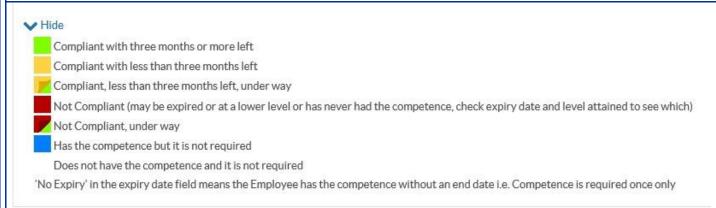

## The information displayed here is based on what has been specified by your Employing Authority.

The first time you access the class through ESR, you'll need to subscribe to a certification before you can enrol in the online course. To do this, under the certifications section select the blue box below
Details , then Subscribe, and then Finish. This will allow to you complete the course again in future. You can then enrol onto the e-learning.

Choose the green play button beside the course name to start the course immediately.

**IMPORTANT:** make sure that you select the **Home icon** in the top right-hand corner of the screen to exit the course and properly save your compliance.

OR, if you need to come back to it later:

Use the **Porta**l button at the top of the webpage to return to your **ESR Dashboard**/homepage.

• Under the **My E-learning** portlet, click the **play** button beneath the course you want to complete.

(You may need to use the right and left arrow buttons to scroll through a few options to find the one that is relevant.)

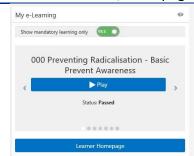

**IMPORTANT:** make sure that you select the **Home icon** in the top right-hand corner of the screen to exit the course and properly save your compliance.